# Benutzerhandbuch

# FlexScan M1900

## **LCD-Farbmonitor**

## **Wichtig**

Lesen Sie das Benutzerhandbuch und das Installationshandbuch (separater Band) aufmerksam durch, um sich mit der sicheren und effizienten Bedienung vertraut zu machen.

#### **[VORSICHTSMASSNAHMEN](#page-2-0)**

#### **[Kapitel 1 Leistungsmerkmale und Übersicht](#page-8-0)**

- [1-1 Leistungsmerkmale](#page-8-0)
- [1-2 Tasten und Anzeigen](#page-8-0)
- [1-3 Funktionen und Grundeinstell](#page-10-0)[ungen](#page-9-0)

#### **[Kapitel 2 Einstellungen und Justierungen](#page-11-0)**

- [2-1 Dienstprogramm-CD](#page-11-0)
- [2-2 Bildjustage](#page-12-0)
- [2-3 Farbeinstellung](#page-15-0)
- [2-4 Einstellung der Lautsprecherlautstärke](#page-17-0)
- [2-5 Abschaltfunktion/Energiespareinstellungen](#page-18-0)
- [2-6 EIZO-Logo Anzeigeeinstellungen](#page-20-0)
- [2-7 Sperren von Tasten](#page-20-0)
- [2-8 Anzeige zum Einstellen des Justierungsmenüs](#page-21-0)
- [2-9 Anzeigen von Informationen/Einstellen der Sprache](#page-22-0)
- [2-10 Wiederherstellen von Standardeinstellungen](#page-22-0)

#### **[Kapitel 3 Anschließen von Kabeln](#page-23-0)**

- [3-1 Anschließen von zwei PCs an den Monitor](#page-23-0)
- [3-2 Anschließen eines Lautsprechers](#page-24-0)

#### **[Kapitel 4 Fehlerbeseitigung](#page-25-0)**

#### **[Kapitel 5 Referenz](#page-27-0)**

- [5-1 Anbringen eines Schwenkarms \(Option\)](#page-27-0)
- [5-2 Reinigung](#page-27-0)
- [5-3 Spezi](#page-28-0)fikationen
- [5-4 Glossar](#page-30-0)
- [5-5 Voreingestellte Taktraten](#page-32-0)

#### **Einrichtung**

Bitte lesen Sie das Installationshandbuch (separater Band)

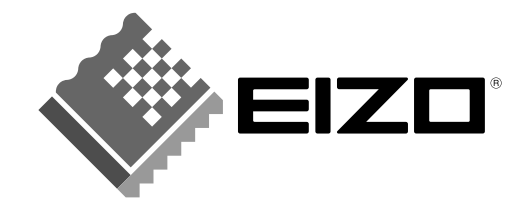

## **SICHERHEITSSYMBOLE**

In diesem Handbuch werden die unten dargestellten Sicherheitssymbole verwendet. Sie geben Hinweise auf äußerst wichtige Informationen. Bitte lesen Sie diese Informationen sorgfältig durch.

#### **VORSICHT**

Die Nichtbefolgung von unter VORSICHT angegebenen Anweisungen kann schwere Verletzungen oder sogar lebensbedrohende Situationen zur Folge haben.

## **ACHTUNG**

Die Nichbeachtung unter ACHTUNG angegebener Informationen kann mittelschwere Verletzungen und/ oder Schäden oder Veränderungen des Produkts zur Folge haben.

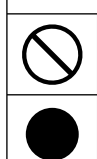

Weist auf eine unerlaubte Vorgehensweise hin.

Weist auf eine erforderliche Erdung aus Sicherheitsgründen hin.

Copyright© 2005 EIZO NANAO CORPORATION. Alle Rechte vorbehalten.

Kein Teil dieses Handbuchs darf ohne die vorherige schriftliche Zustimmung von EIZO NANAO CORPORATION in irgendeiner Form oder mit irgendwelchen Mitteln – elektronisch, mechanisch oder auf andere Weise - reproduziert, in einem Suchsystem gespeichert oder übertragen werden. EIZO NANAO CORPORATION ist in keiner Weise verpflichtet, zur Verfügung gestelltes Material oder Informationen vertraulich zu behandeln, es sei denn, es wurden mit EIZO NANAO CORPORATION beim Empfang der Informationen entsprechende Abmachungen getroffen. Obwohl größte Sorgfalt aufgewendet wurde, um zu gewährleisten, dass die Informationen in diesem Handbuch dem neuesten Stand entsprechen, ist zu beachten, dass die Spezifi kationen der Monitore von EIZO ohne vorherige Ankündigung geändert werden können.

ENERGY STAR ist ein in den USA eingetragenes Warenzeichen.

Apple und Macintosh sind eingetragene Warenzeichen von Apple Computer, Inc.

VGA ist ein eingetragenes Warenzeichen der International Business Machines Corporation.

DPMS ist ein Warenzeichen und VESA ist ein eingetragenes Warenzeichen von Video Electronics Standards Association.

Windows ist ein eingetragenes Warenzeichen der Microsoft Corporation.

PowerManager ist ein Warenzeichen der EIZO NANAO CORPORATION.

FlexScan, EIZO und ScreenManager sind eingetragene Warenzeichen der EIZO NANAO CORPORATION.

Als Partner von ENERGY STAR® erfüllt EIZO NANAO CORPORATION für dieses Produkt die Richtlinien für Energieeffizienz von ENERGY STAR.

![](_page_1_Picture_19.jpeg)

## <span id="page-2-0"></span>**VORSICHTSMASSNAHMEN**

## **Wichtig**

- Dieses Produkt wurde speziell an die Einsatzbedingungen in der Region, in die es ursprünglich geliefert wurde, angepasst. Wird es außerhalb dieser Region eingesetzt, ist der Betrieb eventuell nicht wie angegeben möglich.
- Lesen Sie diesen Abschnitt und die Warnhinweise am Monitor sorgfältig durch, um Personensicherheit und richtige Wartung zu gewährleisten.

## **[Anbringung der Vorsichtshinweise]**

![](_page_2_Figure_5.jpeg)

## $\overline{\Lambda}$  ACHTUNG

#### **Wenn das Gerät Rauch entwickelt, verbrannt riecht oder merkwürdige Geräusche produziert, ziehen Sie sofort alle Netzkabel ab, und wenden Sie sich an Ihren Fachhändler.**

Der Versuch, mit einem fehlerhaften Gerät zu arbeiten, kann Feuer, einen elektrischen Schlag oder eine Beschädigung des Geräts verursachen.

#### **Öffnen Sie nicht das Gehäuse, und nehmen Sie keine Änderungen am Gerät vor.**

Dadurch werden möglicherweise Feuer, elektrischer Schlag oder Verbrennungen verursacht.

![](_page_2_Picture_11.jpeg)

#### **Überlassen Sie die Wartung qualifi ziertem Servicepersonal.**

Führen Sie Wartungsarbeiten an diesem Produkt nicht selbst durch, da das Öffnen oder Entfernen von Abdeckungen möglicherweise Feuer, einen Stromschlag oder Schäden am Gerät verursacht.

#### **Halten Sie Flüssigkeiten und kleine Gegenstände vom Gerät fern.**

Flüssigkeiten oder kleine Gegenstände können aus Versehen durch die Lüftungsschlitze in das Gehäuse gelangen und somit Feuer, einen elektrischen Schlag oder eine Beschädigung des Geräts verursachen.

Sollte ein Gegenstand oder eine Flüssigkeit in das Gehäuse gelangt sein, ist sofort das Netzkabel des Geräts abzuziehen. Lassen Sie das Gerät in diesem Fall von einem qualifizierten Servicetechniker überprüfen, bevor Sie wieder damit arbeiten.

![](_page_2_Picture_17.jpeg)

![](_page_2_Picture_18.jpeg)

## $\overline{\mathbf{A}}$  achtung

#### **Stellen Sie das Gerät auf eine feste, stabile Fläche.**

Ein an einer ungeeigneten Stelle aufgestelltes Gerät kann herunterfallen und dabei Verletzungen oder Geräteschäden verursachen.

Fällt das Gerät herunter, ziehen Sie sofort das Netzkabel ab, und wenden Sie sich an Ihren Fachhändler. Arbeiten Sie nicht mit einem beschädigten Gerät, da Brand- und Stromschlaggefahr besteht.

#### **Stellen Sie das Gerät an einen geeigneten Platz.**

Andernfalls könnte das Gerät beschädigt werden, und es besteht Brand- und Stromschlaggefahr.

- Verwenden Sie das Gerät nicht im Freien.
- Geben Sie das Gerät nicht als Transportgut auf (per Schiff, Flugzeug, Zug, Auto usw.).
- Installieren Sie es nicht in staubiger oder feuchter Umgebung.
- Stellen Sie es nicht an einen Platz, an dem Licht direkt auf den Bildschirm fällt.
- Stellen Sie es nicht in die Nähe eines Wärme erzeugenden Geräts oder eines Luftbefeuchters.

**Zur Vermeidung von Erstickungsgefahr bewahren Sie die Kunststoffverpacku ngstüten außer Reichweite von Säuglingen und Kleinkindern auf.**

#### Verwenden Sie zum Anschließen an die landesspezifische Standard-**Netzspannung das beiliegende Netzkabel.**

Stellen Sie sicher, dass die Nennspannung des Netzkabels nicht überschritten wird. Andernfalls besteht Brand- und Stromschlaggefahr.

#### **Zum Abziehen des Netzkabels fassen Sie den Stecker fest an, und ziehen Sie ihn ab.**

Ziehen am Kabel kann Schäden verursachen, die zu Brand- und Stromschlaggefahr führen.

#### **Das Gerät muss an eine ordnungsgemäß geerdete Steckdose angeschlossen werden.**

Andernfalls besteht Brand- und Stromschlaggefahr.

#### **Arbeiten Sie mit der richtigen Spannung.**

- Das Gerät ist ausschließlich für den Betrieb mit einer bestimmten Spannung konfiguriert. Bei Anschluss an eine andere als die in dieser Bedienungsanleitung angegebene Spannung besteht die Gefahr von Bränden, Stromschlag oder Geräteschäden.
- Überlasten Sie den Stromkreis nicht, da dies Feuer oder einen Stromschlag verursachen kann.

![](_page_3_Picture_22.jpeg)

![](_page_3_Picture_23.jpeg)

![](_page_3_Picture_24.jpeg)

![](_page_3_Picture_25.jpeg)

Der austretende Flüssigkristall ist giftig und sollte nicht in Augen oder Mund gelangen. Sollte Haut oder ein Körperteil mit dem Display in Berührung gekommen sein, waschen Sie die Stelle gründlich ab.

Treten körperliche Symptome auf, wenden Sie sich an einen Arzt.

**Befolgen Sie die Verordnungen zur Müllentsorgung in Ihrer Region, um das Gerät sicher zu entsorgen.**

Die Hintergrundbeleuchtung des LCD-Displays enthält Quecksilber.

![](_page_4_Picture_6.jpeg)

• Stellen Sie das Gerät oder andere schwere Gegenstände nicht auf das Kabel.

• Ziehen Sie nicht am Kabel, und knicken Sie es nicht.

Verwenden Sie kein beschädigtes Netzkabel. Die Verwendung eines beschädigten Kabels kann Feuer oder einen Stromschlag verursachen.

## $\overline{\mathbf{A}}$  achtung

## **Berühren Sie bei Gewitter niemals den Stecker oder das Netzkabel.**

Andernfalls erleiden Sie möglicherweise einen Stromschlag.

**Wenn Sie einen Schwenkarm anbringen, befolgen Sie die Anweisungen in der Bedienungsanleitung des Schwenkarms, und installieren Sie das Gerät sorgfältig mit den mitgelieferten Schrauben.**

Andernfalls kann es herunterfallen und dabei Verletzungen oder Schäden am Gerät

verursachen. Sollte das Gerät heruntergefallen sein, wenden Sie sich an Ihren Fachhändler. Arbeiten Sie nicht mit einem beschädigten Gerät. Die Verwendung eines beschädigten Geräts

kann Feuer oder einen Stromschlag verursachen.

Wenn Sie den Kippträger wieder anbringen, verwenden Sie die gleichen Schrauben, und ziehen Sie sie sorgfältig fest.

#### **Berühren Sie ein beschädigtes LCD-Display nicht mit bloßen Händen.**

![](_page_4_Picture_19.jpeg)

![](_page_4_Picture_20.jpeg)

## $\Lambda$  vorsicht

#### **Tragen Sie das Gerät vorsichtig.**

Ziehen Sie das Netzkabel und andere Kabel ab, wenn Sie das Gerät tragen. Das Tragen des Geräts mit angeschlossenen Kabeln ist gefährlich. Sie können sich dabei verletzen.

#### **Fassen Sie das Gerät fest mit beiden Händen an der Unterseite, und achten Sie beim Anheben darauf, dass das Display nach vorne zeigt.**

Wird das Gerät fallen gelassen, besteht Verletzungsgefahr, und das Gerät kann beschädigt werden.

#### **Blockieren Sie die Lüftungsschlitze am Gehäuse nicht.**

- Legen Sie keine Objekte auf die Lüftungsschlitze.
- Installieren Sie das Gerät nicht in einem engen Raum.
- Setzen Sie das Gerät nur in der korrekten Ausrichtung ein.

Das Blockieren der Lüftungsschlitze führt dazu, dass die Luft nicht mehr zirkuliert und somit Feuer, ein Stromschlag oder eine Beschädigung des Geräts verursacht werden kann.

#### **Berühren Sie den Stecker nicht mit nassen Händen.**

Dies führt zu einem Stromschlag.

![](_page_5_Picture_12.jpeg)

OK

#### **Schließen Sie das Netzkabel an eine leicht zugängliche Steckdose an.**

Damit stellen Sie sicher, dass Sie das Netzkabel im Notfall schnell abziehen können.

#### **Reinigen Sie den Bereich um den Stecker in regelmäßigen Abständen.**

Staub, Wasser oder Öl auf dem Stecker erhöht die Brandgefahr.

#### **Ziehen Sie das Netzkabel ab, bevor Sie das Gerät reinigen.**

Wenn Sie das Gerät bei angeschlossenem Netzkabel reinigen, können Sie einen Stromschlag erleiden.

#### **Wenn Sie das Gerät längere Zeit nicht benutzen, ziehen Sie das Netzkabel aus Sicherheitsgründen sowie zur Energieeinsparung nach Ausschalten des Geräts aus der Steckdose.**

## <span id="page-6-0"></span>**LCD-Display**

Um zu vermeiden, dass sich die Leuchtdichte durch lange Nutzungszeiten verändert, und um eine gleich bleibende Leuchtdichte zu gewährleisten, wird eine niedrige Helligkeitseinstellung empfohlen.

Bei Pixelfehlern in Form von hellen oder dunklen Flecken auf dem Bildschirm: Dieses Phänomen ist auf die Eigenschaften des Displays zurückzuführen. Es handelt sich hierbei nicht um einen Defekt des Monitors.

Die Hintergrundbeleuchtung des LCD-Displays hat eine begrenzte Lebensdauer. Wenn der Bildschirm dunkel wird oder flackert, wenden Sie sich an Ihren Fachhändler.

Drücken Sie keinesfalls fest auf das Display oder den Bildschirmrahmen, da der Bildschirm dadurch beschädigt werden kann. Auf dem Bildschirm bleiben Fingerabdrücke zurück, wenn die Anzeige dunkel oder schwarz ist und Sie das Display berühren. Durch wiederholtes Berühren des Displays verschlechtert sich die Bildschirmanzeige oder entstehen Schäden am LCD-Display. Lassen Sie die Bildschirmanzeige weiß, damit nur schwache Fingerabdrücke zurückbleiben.

Berühren Sie das Display nicht mit scharfen Gegenständen (Bleistifte u. ä.), da es dadurch verkratzt und beschädigt werden könnte. Reinigen Sie das Display keinesfalls mit Taschentüchern, da es dadurch verkratzt werden könnte.

Wird der Monitor in einen Raum mit höherer Raumtemperatur gebracht oder steigt die Raumtemperatur schnell an, bildet sich möglicherweise Kondensationsflüssigkeit im Innern und außerhalb des Monitors. Warten Sie in diesem Fall mit dem Einschalten des Monitors, bis die Kondensationsflüssigkeit verdunstet ist. Andernfalls können Schäden am Monitor entstehen.

## **So arbeiten Sie optimal mit dem Monitor**

Eine übermäßig dunkle/helle Anzeige ist schlecht für die Augen. Stellen Sie die Helligkeit der Bildschirmanzeige den Umgebungsbedingungen entsprechend ein.

Die Augen ermüden durch langes Arbeiten am Monitor. Machen Sie jede Stunde 10 min. Pause.

## **INHALT**

![](_page_7_Picture_284.jpeg)

![](_page_7_Picture_285.jpeg)

## <span id="page-8-0"></span>**Kapitel 1 Leistungsmerkmale und Übersicht**

Vielen Dank, dass Sie sich für einen LCD-Farbmonitor von EIZO entschieden haben.

## **1-1 Leistungsmerkmale**

- Kompatibel mit zwei Eingangstypen (15-poliger DVI-D- und Mini-D-Sub-Anschluss)
- Kompatibel mit DVI-Digitaleingang (TMDS) Auflösung: 1.280 Punkte × 1.024 Zeilen
- Leichte Bildjustage mit Funktion zur automatischen Einstellung
- FineContrast-Modus ermöglicht die Auswahl des besten Modus für die Bildschirmanzeige
- Höhenverstellbarer Fuß
- unterstützt sRGB
- Integrierte Lautsprecher

## **1-2 Tasten und Anzeigen**

![](_page_8_Figure_11.jpeg)

- 1. Justierungsmenü (\*ScreenManager ®)
- 2. Eingangswahltaste
- 3. Automatiktaste
- 4. Steuertasten (Links, Unten, Oben, Rechts)
- 5. Eingabetaste
- 6. FineContrast-Taste
- 7. Netzschalter
- 8. Betriebsanzeige

![](_page_8_Picture_159.jpeg)

ScreenManager ® ist der Name des Justierungsmenüs von EIZO.

#### **HINWEIS**

• Details zum Betriebsanzeigenstatus "Abschaltfunktion" finden Sie unter "Zum Einstellen der Abschaltfunktion des Monitors" auf [Seite 17.](#page-18-0)

## <span id="page-9-0"></span>**1-3 Funktionen und Grundeinstellungen**

### **So stellen Sie den Bildschirm und die Farbe ein**

![](_page_9_Figure_2.jpeg)

## <span id="page-10-0"></span>**So nehmen Sie nützliche Einstellungen/Justierungen vor**

![](_page_10_Figure_1.jpeg)

## **Grundeinstellungen des Justierungsmenüs**

#### **[Anzeigen des Justierungsmenüs und Auswählen von Funktionen]**

- (1) Drücken Sie  $\circled{O}$ . Das Hauptmenü wird angezeigt.
- (2) Wählen Sie eine Funktion mit  $\mathcal{O}(\mathcal{O}/\mathcal{O})$  aus, und drücken Sie  $\mathcal{O}$ . Das Untermenü wird angezeigt.
- (3) Wählen Sie eine Funktion mit  $\mathbb{Q}/\mathbb{Q}/\mathbb{Q}$  aus, und drücken Sie  $\mathbb{Q}$ . Das Menü "Einstellungen/Justierung" wird angezeigt.
- (4) Stellen Sie das ausgewählte Element mit  $\mathbb{Q}/\mathbb{Q}/\mathbb{Q}$  ein, und drücken Sie  $\mathbb{Q}$ . Damit wird die Einstellung gespeichert.

#### **[Beenden des Justierungsmenüs]**

- (1) Wählen Sie im Untermenü <Zurück> aus, und drücken Sie  $\odot$ , oder drücken Sie  $\odot$  zweimal. Das Hauptmenü wird angezeigt.
- (2) Wählen Sie im Hauptmenü <Verlassen> aus, und drücken Sie  $\circledcirc$ , oder drücken Sie  $\circledcirc$  zweimal. Das Justierungsmenü wird beendet.

#### **HINWEIS**

• Durch zweimaliges schnelles Drücken von  $\circledcirc$  können Sie das Justierungsmenü ebenfalls beenden.

## <span id="page-11-0"></span>**Kapitel 2 Einstellungen und Justierungen**

## **2-1 Dienstprogramm-CD**

Eine "EIZO LCD-Dienstprogramm-CD" (CD-ROM) wird mit dem Monitor mitgeliefert. Die nachstehende Tabelle zeigt den CD-Inhalt sowie eine Übersicht zur Anwendungssoftware.

#### **● Übersicht zum CD-Inhalt und zur Software**

 Die CD beinhaltet eine Informationsdatei zum Monitor, Anwendungssoftware zur Justierung und eine Bedienungsanleitung. Informationen zu Startprozeduren für die Software oder zu Dateizugriffsprozeduren finden Sie in der Infodatei "readme.txt" auf der CD.

![](_page_11_Picture_98.jpeg)

## <span id="page-12-0"></span>**2-2 Bildjustage**

### **Digitaleingang**

Wenn Sie einen digitalen Eingang verwenden, werden Bilder durch die voreingestellten Werte des Monitors automatisch korrekt angezeigt.

### **Analogeingang**

Mit Justagemaßnahmen für den Monitor soll ein Flackern des Bildschirms unterdrückt und die Bildposition und -größe sollen gemäß dem zu verwendenden PC korrigiert werden.

Justieren Sie bei erstmaliger Installation des Monitors oder bei einer Aktualisierung der Einstellungen des verwendeten PCs den Bildschirm, um den Monitor optimal zu verwenden.

#### **[Vorgehensweise]**

**1** Drücken Sie (A).

Die Meldung "Bei erneuter Betätigung geht Einstellung verloren." wird fünf Sekunden lang angezeigt.

## $2$  Während die Meldung angezeigt wird, drücken Sie erneut **A**.

Daraufhin wird die automatische Einstellung für Takt, Phase, Bildlage und Auflösung durchgeführt, und eine Statusmeldung wird angezeigt.

Kann das Bild mit der Taste (A) nicht wunschgemäß justiert **werden, befolgen Sie zur Justierung die nachstehenden Anweisungen. Wird das Bild korrekt angezeigt, fahren Sie mit**  Schritt 5 "Bereich" fort.

## *3* **Führen Sie das Bildjustage-Programm aus.**

Legen Sie die CD-ROM mit dem EIZO LCD-Dienstprogramm in den PC ein, und starten Sie das mit dem PC kompatible Bildjustage-Programm. Führen Sie nach dem Programmstart die in Schritt 4 beschriebene Justage aus, und folgen Sie dabei den Anweisungen des Programms.

#### **Hinweis**

• Warten Sie nach dem Einschalten des Monitors mindestens 20 Minuten, ehe Sie mit der Justierung beginnen. (Dies ist zur Stabilisierung des Betriebs interner elektronischer Komponenten erforderlich.)

#### **HINWEIS**

• Mit  $(\widehat{A})$  wird die automatische Einstellung durchgeführt. Kann das Bild mit der Automatiktaste nicht wunschgemäß justiert werden, führen Sie erweiterte Justierungen mit dem Justierungsmenü durch.

#### **Hinweis**

- Diese Funktion wird korrekt ausgeführt, wenn das Bild größtmöglich auf einem Macintoshoder Windows-PC-Bildschirm angezeigt wird. Die Einstellung funktioniert möglicherweise nicht korrekt, wenn das Bild nur auf einem Teilbereich des Bildschirms angezeigt wird, z. B. wenn Sie ein DOS-Befehlsfenster verwenden oder falls Sie Schwarz als Desktop-Hintergrundfarbe gewählt haben.
- Die Funktion wird mit bestimmten Grafikkarten möglicherweise nicht korrekt ausgeführt.

#### **HINWEIS**

- Informationen zum Starten des Bildjustage-Programms finden Sie in der Infodatei "readme.txt". Starten Sie das Programm bei Verwendung eines Windows-PCs direkt vom Startmenü der CD.
- Ist für Ihren PC kein Bildjustage-Programm verfügbar, zeigen Sie auf dem Bildschirm ein Schachbrettmuster an (siehe unten), und führen Sie folgende Schritte aus.

![](_page_12_Figure_25.jpeg)

<span id="page-13-0"></span>*4* **Führen Sie für Folgendes erweiterte Justierungen mit dem Menü <Bildparameter> im Justierungsmenü durch.** 

#### **● So vermeiden Sie vertikale Balken [Takt]**

(1) Wählen Sie im Menü <Bildparameter> die Option <Takt>, und drücken Sie ..

Das Menü <Takt> wird angezeigt.

(2) Stellen Sie den Takt mit der Taste  $\textcircled{a}$  oder  $\textcircled{b}$  ein, und drücken Sie O.

Damit wird die Justierung ausgeführt.

![](_page_13_Figure_6.jpeg)

#### **● So vermeiden Sie Flackern oder Unschärfe [Phase]**

(1) Wählen Sie im Menü <Bildparameter> die Option <Phase>, und drücken Sie ..

Das Menü <Phase> wird angezeigt.

(2) Stellen Sie die Phase mit der Taste  $\textcircled{a}$  oder  $\textcircled{b}$  ein, und drücken Sie ා.

Damit wird die Justierung ausgeführt.

![](_page_13_Figure_12.jpeg)

**● So korrigieren Sie die Bildschirmposition [Position]**

Da die Pixelanzahl und -positionen auf dem LCD-Monitor feststehen, steht nur eine Position zum korrekten Anzeigen von Bildern zur Verfügung. Die Justierung der Bildschirmposition dient zum Verschieben des Bildes an die korrekte Position.

(1) Wählen Sie im Menü <Bildparameter> die Option <Position>, und drücken Sie ...

Das Menü <Position> wird angezeigt.

(2) Passen Sie die Position durch Drücken von  $\mathcal{D}/\mathcal{D}/\mathcal{D}$  an, um das Bild ordnungsgemäß im Anzeigebereich des Bildschirms anzuzeigen.

![](_page_13_Figure_18.jpeg)

#### **HINWEIS**

- Drücken Sie die Steuertaste in langsamen Abständen, um den Justierungspunkt nicht zu verpassen.
- Treten nach der Justierung Unschärfe, Flackern oder Balken auf dem Bildschirm auf, führen Sie die Schritte unter "So vermeiden Sie Flackern oder Unschärfe [Phase]" aus.

#### **Hinweis**

• Möglicherweise kann Flackern oder Unschärfe bei bestimmten PCs oder Grafi kkarten nicht verhindert werden.

#### **HINWEIS**

• Erscheinen nach der Justierung vertikale Balken auf dem Bildschirm, führen Sie die Schritte unter "So vermeiden Sie vertikale Balken [Takt]" erneut aus. (Takt  $\rightarrow$  Phase  $\rightarrow$ Position)

## <span id="page-14-0"></span>*5* **Stellen Sie den Signalausgangsbereich ein.**

- **● So stellen Sie die Farbabstufung automatisch ein [Bereich]** Jede Farbabstufung (0 - 255) wird durch das Justieren der Signalausgangsimpedanz angezeigt.
	- (1) Wählen Sie im Menü <Bildparameter> die Option <Bereich>, und drücken Sie ..

Die Meldung "Bisherige Einstellung überschreiben? Nochmals betätigen." wird angezeigt.

(2) Drücken Sie (A) erneut, während die Meldung angezeigt wird. Der Ausgangsbereich wird automatisch justiert, um Bilder mit maximaler Farbabstufung anzuzeigen.

Alle Justierungen mit dem Bildjustage-Programm werden ausgeführt.

## *6* **Ändern Sie die Einstellungen zum Glätten.**

- **● So ändern Sie unscharfe Zeichen/Linien [Glätten]** Wird ein Bild mit niedriger Auflösung angezeigt, sind die Zeichen oder Linien dieses Bildes möglicherweise unscharf.
	- (1) Wählen Sie im Justierungsmenü <Bildparameter>, und drücken  $\mathrm{Sie}\,\circledcirc$ .
	- (2) Wählen Sie im Menü <Bildparameter> die Option <Glätten>, und drücken Sie ...

Das Menü <Glätten> wird angezeigt.

(3) Wählen Sie mit  $\odot$  oder  $\odot$  eine geeignete Stufe zwischen 1 und 5  $(1 =$  weich und  $5 =$  scharf), und drücken Sie  $\odot$ . Das Menü <Glätten> wird angezeigt.

#### **Hinweis**

- Die Funktion [Glätten] ist bei der Auflösung von  $1.280 \times 1.024$ deaktiviert.
- Unschärfe wird nur zum Teil behoben, da Bilder auf dem Bildschirm vergrößert angezeigt werden.

## <span id="page-15-0"></span>**2-3 Farbeinstellung**

### **Einfache Einstellung [Menü "FineContrast"]**

Mit dieser Funktion können Sie z. B. den optimalen Anzeigemodus für die Bildschirmhelligkeit wählen.

#### **● FineContrast-Modus**

Wählen Sie aus 5 Modi einen geeigneten Anzeigemodus.

![](_page_15_Picture_148.jpeg)

#### **Menü** "FineContrast"

Beispiel: Benutzerdefiniert Custom -Zeigt den aktuellen Modus an.

#### **● So wählen Sie den FineContrast-Modus**

(1) Drücken Sie  $(F)$ .

Das Menü "FineContrast" erscheint unten links auf dem Bildschirm.

- (2) Einer der 5 verfügbaren Modi wird abwechselnd durch Drücken von  $\bigoplus$ angezeigt.
- (3) Drücken Sie zum Beenden des Vorgangs  $\circled{O}$ .

#### **HINWEIS**

- Das Justierungsmenü und das Menü "FineContrast" können nicht gleichzeitig angezeigt werden.
- Dieses Menü wird automatisch beendet, wenn 5 Sekunden nach dem Drücken der Taste  $\bigoplus$  vergangen sind.

## <span id="page-16-0"></span>**Erweiterte Einstellungen [Justierungsmenü]**

Unabhängiges Einstellen und Speichern von Farbeinstellungen ist bei jedem FineContrast-Modus möglich.

#### **● So wählen Sie einen geeigneten Modus für Bilder**

![](_page_16_Picture_360.jpeg)

![](_page_16_Picture_361.jpeg)

![](_page_16_Picture_362.jpeg)

#### **Hinweis**

- Verwenden Sie vor dem Einstellen von Farben für einen analogen Signaleingang die Funktion [Bereich]. Weitere Informationen finden Sie auf [Seite 13](#page-14-0) unter "So stellen Sie die Farbabstufung automatisch ein".
- Der FineContrast-Modus lässt sich bei der Farbeinstellung nicht ändern. Stellen Sie vorher den FineContrast-Modus mit  $(F)$  ein.
- Warten Sie nach dem Einschalten des Monitors mindestens 20 Minuten, ehe Sie mit der Farbeinstellung beginnen. (Zur Stabilisierung des Betriebs interner elektronischer Komponenten sind etwa 20 Minuten erforderlich.)
- Wählen Sie [Zurücksetzen] im Farbmenü, um zur Standardeinstellung (Werkseinstellung) des Farbtons für den gewählten FineContrast-Modus zurückzukehren.
- Dasselbe Bild wird aufgrund der jeweiligen Monitorcharakteristika auf unterschiedlichen Monitoren möglicherweise in verschiedenen Farben angezeigt. Führen Sie zum Einstellen von Farben auf mehreren Monitoren eine visuelle feine Farbeinstellung durch.

#### **HINWEIS**

- Das Justierungsmenü und das Menü "FineContrast" können nicht gleichzeitig angezeigt werden.
- Einstellbare Funktionen sind je nach Typ des FineContrast-Modus unterschiedlich.

<span id="page-17-0"></span>![](_page_17_Picture_259.jpeg)

#### **● So stellen Sie die Farbe ein bzw. so justieren Sie sie.**

- (1) Wählen Sie im Justierungsmenü <Farbe>, und drücken Sie  $\circled{0}$ .
- (2) Wählen Sie im Menü <Farbe> eine beliebige Funktion, und drücken Sie  $\circledcirc$ . Das Menü der gewählten Funktion wird angezeigt.
- (3) Stellen Sie das gewählte Element mit  $\mathbb{Q}/\mathbb{Q}/\mathbb{Q}$  ein, und drücken Sie  $\mathbb{Q}$ . Damit wird die Einstellung ausgeführt.

#### **2-4 Einstellung der Lautsprecherlautstärke ● Lautsprecherlautstärke anpassen [Lautstärke]**

- (1) Wählen Sie im Justierungsmenü die Option <Ton > und drücken Sie  $\circledcirc$ .
- (2) Wählen Sie im Menü <Ton> die Option <Lautstärke> und drücken Sie ... Das Fenster zum Einstellen der Lautstärke wird angezeigt.
- (3) Stellen Sie die Lautstärke mit der Taste  $\textcircled{a}$  oder  $\textcircled{b}$  ein. Erhöhen Sie die Lautstärke mit  $\mathcal{A}$ , oder drücken Sie  $\mathcal{D}$ , um Sie zu verringern.
- (4) Ist die gewünschte Lautstärke eingestellt, drücken Sie ... Damit ist die Einstellung der Lautstärke abgeschlossen.

#### **● Lautsprecher zeitweise stummschalten [Stumm]**

#### **[Einstellung]**

- (1) Wählen Sie im Justierungsmenü die Option <Ton > und drücken Sie  $\circledcirc$ .
- (2) Wählen Sie im Menü <Ton> die Option <Stumm> und drücken Sie ... Das Menü "Stumm" wird angezeigt.
- (3) Wählen Sie "Ein" mit der Taste  $\bigcirc$  oder  $\bigcirc$ , und drücken Sie  $\bigcirc$ . Die Lautsprecher sind nun stummgeschaltet.

#### **[Abbruch]**

 Zeigen Sie das Fenster zur Einstellung der Lautstärke an, und drücken Sie  $\circled{a}$  oder  $\circled{b}$ , um die Stummschaltung aufzuheben.

#### **HINWEIS**

• Die Einstellung der Lautstärke oder das Stummschalten ist nur durch Drücken von  $\mathcal{A}, \mathcal{A}, \mathcal{A}$  oder  $\mathcal{A}$ möglich. Informationen hierzu finden Sie unter "1-3.Funktionen und Grundeinstellungen" [\(Seite 8\)](#page-9-0).

## <span id="page-18-0"></span>**2-5 Abschaltfunktion/Energiespareinstellungen**

### **● Zum Einstellen der Abschaltfunktion des Monitors [Abschaltfunktion]**

Mit dieser Funktion wird der Monitor nach Ablauf einer festgelegten Zeit automatisch abgeschaltet. Die Funktion dient zur Reduzierung von Nachbildern, wenn der Bildschirm über einen langen Zeitraum eingeschaltet bleibt aber nicht verwendet wird. Verwenden Sie diese Funktion, wenn den ganzen Tag ein Bild angezeigt wird.

#### **[Abschaltsystem]**

![](_page_18_Picture_272.jpeg)

 $*1$  Wird  $\circled{0}$  während der letzten 15 Min. der Einschaltzeit gedrückt, bleibt der Monitor für weitere 90 Minuten aktiv. Die Betriebszeit kann jederzeit beliebig verlängert werden.

#### **[Vorgehensweise]**

- (1) Wählen Sie im Justierungsmenü <Andere Funktion>, und drücken Sie  $\circled{O}$ .
- (2) Wählen Sie im Menü <Andere Funktion> die Option <Abschaltfunktion>, und drücken Sie  $\circledcirc$ .

Das Menü <Abschaltfunktion> wird angezeigt.

- (3) Wählen Sie "Ein" mit der Taste  $\textcircled{a}$  oder  $\textcircled{b}$ .
- (4) Stellen Sie für den Monitor mit der Taste  $\textcircled{q}$  oder  $\textcircled{e}$ ) eine Einschaltzeit (1 bis 23 Stunden) ein, und drücken Sie ...

#### Die Einstellung der Abschaltfunktion ist abgeschlossen.

#### **[Vorgehensweise]**

Drücken Sie  $\circledcirc$ .

#### **● So stellen die den Energiesparmodus ein [VESA DPMS/DVI DMPM]**

#### **■ Analogeingang**

Dieser Monitor entspricht dem VESA DPMS-Standard.

#### **[Energiespareinstellungen]**

![](_page_18_Picture_273.jpeg)

#### **[Vorgehensweise]**

- (1) Wählen Sie im Justierungsmenü <PowerManager>, und drücken Sie  $\circledcirc$ . Das Menü <Einstellungen> wird angezeigt.
- (2) Wählen Sie "VESA DPMS" mit der Taste  $\textcircled{2}$  oder  $\textcircled{7}$ , und drücken Sie  $\textcircled{2}$ . Die Energiespareinstellungen sind abgeschlossen.

#### **[Vorgehensweise]**

 Betätigen Sie zum Aktivieren der normalen Bildschirmdarstellung die Maus oder eine Taste.

#### **Hinweis**

• Die Abschaltfunktion funktioniert auch im Energiesparmodus, die Vorwarnzeit ist allerdings deaktiviert. Der Monitor wird ohne Vorwarnung abgeschaltet.

#### **Hinweis**

• Um möglichst viel Energie zu sparen, empfiehlt es sich, auch den Netzschalter auszuschalten. Wenn Sie das Netzkabel abziehen, wird die Stromzufuhr zum Monitor vollständig unterbrochen.

#### <span id="page-19-0"></span>**■ Digitaleingang**

Dieser Monitor entspricht dem "DVI DMPM"-Standard.

#### **[Energiespareinstellungen]**

![](_page_19_Picture_125.jpeg)

#### **[Vorgehensweise]**

- (1) Wählen Sie im Justierungsmenü <PowerManager>, und drücken Sie  $\circledcirc$ . Das Menü <Einstellungen> wird angezeigt.
- (2) Wählen Sie "DVI DMPM" mit der Taste  $\textcircled{a}$  oder  $\textcircled{b}$ , und drücken Sie  $\textcircled{b}$ . Die Energiespareinstellungen sind abgeschlossen.

#### **[Vorgehensweise]**

Bewegen Sie die Maus oder drücken Sie eine Taste.

#### **● So schalten Sie den Lautsprecher mit Energiespareinstellungen stumm [Stumm (Energiesparmodus)]**

Der Lautsprecherausgang kann stumm geschaltet werden, wenn der Energiesparmodus des Monitors aktiviert wird.

- (1) Definieren Sie die Energiespareinstellungen des Monitors.
- (2) Wählen Sie im Menü <PowerManager> die Option <Ton> und drücken Sie  $\circled{O}$ . Das Menü <Ton> wird angezeigt.
- (3) Wählen Sie "Aus" mit der Taste  $\overline{\mathcal{Q}}$  oder  $\overline{\mathcal{Q}}$ , und drücken Sie  $\overline{\mathcal{Q}}$ . Die Einstellung zum Stummschalten mit Energiespareinstellungen ist abgeschlossen. Wählen Sie zum Deaktivieren der Stummschaltung des Lautsprecherausgangs "Ein", und drücken Sie  $\circledcirc$ .

## <span id="page-20-0"></span>**2-6 EIZO-Logo – Anzeigeeinstellungen**

### **● So zeigen Sie das EIZO-Logo an [Anzeigefunktion des EIZO-Logos]**

Bei Aktivierung dieser Funktion wird das EIZO-Logo in der Mitte des Bildschirms angezeigt.

Mit dieser Funktion kann das Logo entweder angezeigt oder ausgeblendet werden.

### **[Vorgehensweise]**

- (1) Drücken Sie (b), um das Gerät auszuschalten.
- (2) Drücken Sie  $\circledcirc$  erneut, und halten Sie dabei  $\circledcirc$  gedrückt. Das EIZO-Logo erscheint nicht auf dem Bildschirm.

#### **[Zurücksetzen]**

- (1) Drücken Sie  $\circledcirc$ , um das Gerät auszuschalten.
- (2) Drücken Sie  $\circledcirc$  erneut, und halten Sie dabei  $\circledcirc$  gedrückt. Das Logo wird wieder angezeigt.

### **2-7 Sperren von Tasten ● So sperren Sie den Betrieb [Justiersperre]**

Mit dieser Funktion werden die Tasten zum Beibehalten des justierten oder eingestellten Status gesperrt.

![](_page_20_Picture_198.jpeg)

#### **[Vorgehensweise]**

- (1) Drücken Sie (b), um das Gerät auszuschalten.
- (2) Drücken Sie  $\circledcirc$ ) erneut, und halten Sie dabei  $\circledA$  gedrückt. Das Bild wird mit der Justiersperre angezeigt.

#### **[Zum Entsperren]**

- (1) Drücken Sie  $\circledcirc$ , um das Gerät auszuschalten.
- (2) Drücken Sie  $\circledcirc$  erneut, und halten Sie dabei  $\circledcirc$  gedrückt. Das Bild wird mit der deaktivierten Justiersperre angezeigt.

#### **HINWEIS**

• Das Logo wird standardmäßig angezeigt.

### <span id="page-21-0"></span>**2-8 Anzeige zum Einstellen des Justierungsmenüs ● So Ändern Sie die Menüeinstellungen [Menü-Position/ Transparent/Einschaltzeit] Menü-Position** Stellen Sie die Menü-Position wie folgt ein: (1) Wählen Sie im Justierungsmenü <Andere Funktion>, und drücken Sie  $\circled{0}$ . (2) Wählen Sie im Menü <Andere Funktion> die Option <Menü Einstellung>, und drücken Sie  $\circledcirc$ . (3) Wählen Sie im Menü <Andere Funktion> die Option <Menü-Position>, und drücken Sie  $\circledcirc$ . Das Menü <Menü-Position> wird angezeigt. (4) Wählen Sie mit  $\mathcal{D}/\mathcal{D}/\mathcal{D}$  eine Menü-Position, und drücken Sie  $\mathcal{D}$ . Die Menü-Position wurde eingestellt. **Transparent** Stellen Sie die Transparenz für die Anzeige des Menüs wie folgt ein:

- (1) Wählen Sie im Justierungsmenü <Andere Funktion>, und drücken Sie  $\circled{0}$ .
- (2) Wählen Sie im Menü <Andere Funktion> die Option <Menü Einstellung>, und drücken Sie  $\circledcirc$ .
- (3) Wählen Sie im Menü <Andere Funktion> die Option <Transparent>, und drücken Sie ..

Das Menü <Transparent> wird angezeigt.

(4) Stellen Sie die Transparenz mit der Taste  $\textcircled{q}$  oder  $\textcircled{e}$ ) ein, und drücken Sie  $\textcircled{q}$ . Die Transparenz wurde eingestellt.

#### **Einschaltzeit**

Stellen Sie die Anzeigezeit des Menüs wie folgt ein:

- (1) Wählen Sie im Justierungsmenü <Andere Funktion>, und drücken Sie ...
- (2) Wählen Sie im Menü <Andere Funktion> die Option <Menü Einstellung>, und drücken Sie  $\circledcirc$ .
- (3) Wählen Sie im Menü <Andere Funktion> die Option <Einschaltzeit>, und drücken Sie ...

Das Menü <Einschaltzeit> wird angezeigt.

- (4) Wählen Sie "Ein" mit der Taste  $\overline{\varphi}$  oder  $\overline{\varphi}$ .
- (5) Wählen Sie mit  $\textcircled{ }$  oder  $\textcircled{ }$  eine AUS-Zeit (15, 30, 45 oder 60 Sekunden), und drücken Sie  $\circledcirc$ .

Die Einstellung der Einschaltzeit wurde ausgeführt.

#### **HINWEIS**

• Die Anzeigezeit des Menüs "FineContrast" bleibt unverändert.

### <span id="page-22-0"></span>**2-9 Anzeigen von Informationen/Einstellen der Sprache**

#### **● So überprüfen Sie Einstellungen, Nutzungsdauer, etc.**

#### **[Informationen]**

Mit dieser Funktion überprüfen Sie Einstellungen, die Modellbezeichnung, Seriennummer und Nutzungsdauer des Monitors.

- (1) Wählen Sie im Justierungsmenü <Informationen>, und drücken Sie  $\circledcirc$ . Das Menü <Informationen> wird angezeigt.
- (2) Drücken Sie anschließend  $\circled{)}$ , um die Einstellungen zu überprüfen.

#### **● So stellen Sie eine anzuzeigende Sprache ein [Sprache]**

Wählen Sie eine Sprache für das Justierungsmenü.

#### **Mögliche Sprachen**

Englisch/Deutsch/Französisch/Spanisch/Italienisch/Schwedisch/Japanisch

- (1) Wählen Sie im Justierungsmenü <Sprache>, und drücken Sie  $\circled{O}$ . Das Menü <Sprache> wird angezeigt.
- (2) Wählen Sie mit  $\mathcal{O}/\mathcal{O}/\mathcal{O}$  eine Sprache, und drücken Sie  $\mathcal{O}$ . Die Sprache wurde eingestellt.

### **2-10 Wiederherstellen von Standardeinstellungen**

#### **● So setzen Sie die Farbeinstellungen zurück [Zurücksetzen]**

Stellen Sie die werkseitigen Standardeinstellungen für die Farbeinstellungen wieder her.

- (1) Wählen Sie im Justierungsmenü <Farbe>, und drücken Sie  $\circled{O}$ .
- (2) Wählen Sie im Menü <Farbe> die Option <Zurücksetzen>, und drücken Sie .

Das Menü <Zurücksetzen> wird angezeigt.

(3) Wählen Sie <Zurücksetzen> mit der Taste  $\circledA$  oder  $\circledP$ , und drücken Sie  $\circledQ$ . Die Standardeinstellungen wurden wiederhergestellt.

#### **● So setzen Sie alle Einstellungen zurück [Zurücksetzen]**

Stellen Sie die werkseitigen Standardeinstellungen für alle Einstellungen/ Justierungen wieder her.

- (1) Wählen Sie im Justierungsmenü <Andere Funktion>, und drücken Sie  $\circled{O}$ .
- (2) Wählen Sie im Menü <Andere Funktion> die Option <Zurücksetzen>, und drücken Sie  $\circledcirc$ .

Das Menü <Zurücksetzen> wird angezeigt.

(3) Wählen Sie <Zurücksetzen> mit der Taste  $\overline{\triangle}$  oder  $\overline{\triangledown}$ , und drücken Sie  $\overline{\odot}$ . Die Standardeinstellungen wurden wiederhergestellt.

#### **HINWEIS**

• Die Nutzungsdauer liegt beim Kauf des Monitors aufgrund von werkseitigen Inspektionen nicht immer bei "0".

#### **HINWEIS**

• Weitere Informationen zu den Standardeinstellungen finden Sie unter "Standardeinstellungen (Werkeinstellungen)" auf [Seite 28.](#page-29-0)

## <span id="page-23-0"></span>**Kapitel 3 Anschließen von Kabeln**

### **3-1 Anschließen von zwei PCs an den Monitor**

Zwei PCs lassen sich über den 15-poligen DVI-I- und Mini-D-Sub-Anschluss auf der Rückseite des Monitors an den Monitor anschließen.

#### **Beispiele**

![](_page_23_Figure_4.jpeg)

![](_page_23_Picture_111.jpeg)

#### **Wählen des Eingangssignals**

![](_page_23_Figure_7.jpeg)

Wechseln Sie durch Drücken der Taste (S) das Eingangssignal. Das Eingangssignal wechselt bei jedem Drücken der Taste (S). Wird das Eingangssignal gewechselt, erscheint für 2 Sekunden der aktive Signaltyp (Analog oder Digital) oben rechts im Bildschirm.

#### <span id="page-24-0"></span>**● So stellen Sie das automatische Wechseln des Eingangssignals ein [Eingangsignal]**

Der Monitor erkennt den Anschluss, über den PC-Signale empfangen werden. Wird ein PC ausgeschaltet oder der Energiesparmodus für den PC aktiviert, zeigt der Monitor automatisch die Signale des anderen PCs an.

![](_page_24_Picture_175.jpeg)

#### **[Eingangssignaleinstellung]**

- (1) Wählen Sie im Justierungsmenü <Andere Funktion>, und drücken Sie ...
- (2) Wählen Sie im Menü <Andere Funktion> die Option <Eingangssignal>, und drücken Sie $\circledcirc$ .

Das Menü <Eingangssignal> wird angezeigt.

(3) Wählen Sie "Automatik" oder "Manuell" mit der Taste  $\overline{\varphi}$  oder  $\overline{\varphi}$ , und drücken Sie  $\circledcirc$ .

Die Eingangsprioritätseinstellung wurde ausgeführt.

## **3-2 Anschließen eines Lautsprechers**

*1* **Schließen Sie das Stereo Mini-Jack-Kabel hinten am Monitor am Anschluss des Audioeingangs an.**

*2* **Schließen Sie das andere Kabelende an den Anschluss des Audioausgangs eines Peripheriegeräts (PC oder CD-Player) an.**

![](_page_24_Figure_13.jpeg)

PC oder CD-Player

#### **● So geben Sie Ton wieder**

Audiosignale können über einen Lautsprecher oder über Kopfhörer ausgegeben werden.

Wurden Kopfhörer angeschlossen, wird kein Ton über die Lautsprecher ausgegeben.

![](_page_24_Picture_18.jpeg)

#### **Hinweis**

- Vor dem Anschließen/Entfernen eines Peripheriegeräts (PC, CD-Player usw.) an den/vom Monitor müssen der Monitor und das Gerät abgeschaltet werden.
- Verwenden Sie zum Anschließen von Peripheriegeräten das mitgelieferte Stereo Mini-Jack-Kabel.

## <span id="page-25-0"></span>**Kapitel 4 Fehlerbeseitigung**

Besteht ein Problem auch nach Anwendung aller angegebenen Lösungen, wenden Sie sich an einen Fachhändler in Ihrer Nähe.

- Problem: Kein Bild  $\rightarrow$  Siehe Nr. 1 Nr. 2.
- Bildprobleme  $\rightarrow$  Siehe Nr. 3 Nr. 11.
- Sonstige Probleme  $\rightarrow$  Siehe Nr. 12 Nr. 15.

![](_page_25_Picture_206.jpeg)

![](_page_26_Picture_192.jpeg)

## <span id="page-27-0"></span> **Kapitel 5 Referenz**

## **5-1 Anbringen eines Schwenkarms (Option)**

Statt des Standfußes kann ein Schwenkarm oder ein anderer Standfuß am Monitor angebracht werden. Verwenden Sie einen EIZO-Schwenkarm oder -Standfuß.

#### **[Anbringen]**

*1* **Legen Sie den LCD-Monitor auf ein weiches Tuch, das auf einer stabilen Unterlage ausgebreitet ist. Das Display muss dabei nach unten zeigen.**

*2* **Entfernen Sie den Standfuß. (Sie benötigen dafür einen Schraubenzieher.)**

Lösen Sie mit dem Schraubenzieher die beiden Schrauben (M $4 \times 10$  mm), die das Gerät und den Standfuß verbinden.

## *3* **Bringen Sie den Monitor an den Schwenkarm oder Standfuß**

#### **an.**

Befestigen Sie mithilfe eines Schraubenziehers den Standfuß mit 4 Schrauben ( $M4 \times 12$  mm) am Monitor.

![](_page_27_Figure_10.jpeg)

## **5-2 Reinigung**

Reinigen Sie den Monitor regelmäßig, um ihn sauber zu halten und die Lebensdauer des Geräts zu verlängern.

#### **Gehäuse**

Reinigen Sie das Gehäuse mit einem weichen in mildes Reinigungsmittel eingetauchten Tuch.

#### **LCD-Display**

- Säubern Sie das LCD-Display mit einem weichen Tuch aus Baumwolle oder einem Brillenputztuch.
- Hartnäckige Flecken lassen sich mit einem mit Wasser befeuchteten Tuch entfernen. Wischen Sie anschließend für ein besseres Resultat mit einem trockenen Tuch nach.

#### **Hinweis**

\*\*\*\*\*\*\*\*\*\*

- Wenn Sie einen Schwenkarm eines anderen Herstellers benutzen wollen, achten Sie darauf, dass der Arm folgende Spezifikationen erfüllt:
- Lochabstand für die Schrauben zur Armmontage:  $100$  mm  $\times$   $100$  mm (VESA-konform)
- Ausreichende Stabilität, um das Gewicht des Monitors (außer dem Standfuß) und Zubehör wie Kabel zu tragen
- Schließen Sie die Kabel nach dem Anbringen des Arms an.

#### **Hinweis**

• Verwenden Sie keine Lösungsmittel oder Chemikalien wie Verdünnungsmittel, Benzol, Wachs, Alkohol oder Poliermittel. Dadurch könnte das Gehäuse oder das LCD-Display beschädigt werden.

#### **HINWEIS**

• "ScreenCleaner" wird zur Reinigung der Displayoberfläche empfohlen.

## <span id="page-28-0"></span>**5-3 Spezifi kationen**

![](_page_28_Picture_133.jpeg)

#### <span id="page-29-0"></span>**Standardeinstellungen (Werkeinstellungen)**

![](_page_29_Picture_180.jpeg)

#### **Äußere Abmessungen**

![](_page_29_Figure_3.jpeg)

![](_page_29_Figure_4.jpeg)

![](_page_29_Figure_5.jpeg)

![](_page_29_Figure_6.jpeg)

#### **Pin-Belegung**

• DVI-D-Anschluss

![](_page_29_Picture_9.jpeg)

![](_page_29_Picture_181.jpeg)

<span id="page-30-0"></span>• 15-poliger Mini-D-Sub-Verbinder

![](_page_30_Picture_1.jpeg)

![](_page_30_Picture_187.jpeg)

#### **Optionenliste**

![](_page_30_Picture_188.jpeg)

### **5-4 Glossar**

#### **Aufl ösung**

Das LCD-Display besteht aus einer großen Anzahl von Bildelementen bestimmter Größe (Pixeln), die durch Aufl euchten den Bildschirminhalt darstellen. Der EIZO M1900-Monitor setzt sich aus 1280 horizontalen und 1024 vertikalen Pixeln zusammen. Bei einer Auflösung von 1.280 × 1.024 Pixel werden alle Pixel im Vollbildmodus angezeigt (1:1).

#### **Bereich**

Die Bereichseinstellungen steuern den Ausgangssignalbereich, sodass der gesamte Farbverlauf angezeigt werden kann. Die Bereichseinstellungen sollten vor den Farbeinstellungen vorgenommen werden.

#### **DVI (Digital Visual Interface)**

Bei DVI handelt es sich um einen digitalen Schnittstellenstandard. DVI ermöglicht die direkte und verlustfreie Übertragung digitaler PC-Daten.

Verwendet werden hierbei das TMDS-Signalübertragungsverfahren sowie DVI-Anschlüsse. Man unterscheidet zwei Arten von DVI-Anschlüssen: DVI-D-Anschlüsse (ausschließlich für digitale Signale) und DVI-I-Anschlüsse (sowohl für digitale als auch für analoge Signale).

#### **DVI DMPM (DVI Digital Monitor Power Management)**

Energiesparsystem für eine digitale Schnittstelle. Der Status "Monitor EIN (Betriebsmodus)" und "Aktiv Aus (Energiesparmodus)" sind Voraussetzung für die Verwendung von DVI DMPM als Energiesparfunktion.

#### **Gain-Einstellung**

Justiert die Farbparameter für Rot, Grün und Blau. Ein LCD-Monitor stellt Farben mithilfe von Licht dar, das den Farbfi lter des LCD-Displays durchdringt. Rot, Grün und Blau sind die drei Primärfarben. Alle Farben des Monitors werden durch Mischung dieser drei Farben erzeugt. Der Farbton kann durch Ändern der Intensität, mit der das Licht die einzelnen Farbfilter durchdringt, verändert werden.

#### **Gamma**

Die Lichtintensitätswerte eines Monitors reagieren nicht-linear auf eine Änderung des Eingangssignalpegels. Dieses Phänomen wird allgemein als "Gamma-Charakteristik" bezeichnet. Ein geringer Gamma-Wert liefert Bilder mit geringem Kontrast, wohingegen ein hoher Gamma-Wert für kontrastreiche Bilder sorgt.

#### **Phase**

"Phase" beschreibt die Abtastfrequenz für die Umwandlung von analogen in digitale Signale. Durch Justieren dieses Parameters wird der Takt angepasst. Es empfiehlt sich, Phaseneinstellungen erst dann vorzunehmen, wenn der Takt korrekt angepasst wurde.

#### **sRGB (Standard RGB)**

Internationaler Standard für den "Farbraum Rot, Grün und Blau" bei Peripheriegeräten, wie z. B. Monitore, Drucker, Digitalkameras oder Scanner. Mit sRGB haben Internet-Nutzer die Möglichkeit, auf einfache Weise eine präzise Farbabstimmung vorzunehmen.

#### **Takt**

Bei der Umwandlung eines analogen Eingangssignals in ein digitales Signal zur Bildwiedergabe muss ein über den Analogeingang betriebener Monitor einen Takt mit einem Signal verwenden, dessen Frequenz auf die Punktfrequenz der verwendeten Grafikkarte abgestimmt ist.

Das nennt man Taktanpassung. Ist der Taktpuls nicht korrekt eingestellt, sind vertikale Balken auf dem Monitor zu sehen.

#### **Temperatur**

Bei der Farbtemperatur handelt es sich um ein Verfahren zum Messen des weißen Farbtons (üblicherweise angegeben in Grad Kelvin). Bei niedrigen Temperaturen bekommt das Bild einen Rotstich, während sich bei hohen Temperaturen, ähnlich wie bei einer Flamme, ein Blaustich bemerken lässt.

5000K: leicht rötlicher Weißton

6500K: warmer Weißton ("Papierweiß")

9300K: leicht bläulicher Weißton

#### **TMDS (Transition Minimized Differential Signaling)**

Signalübertragungsmethode für die digitale Schnittstelle.

#### **VESA DPMS (Video Electronics Standards Association – Display Power Management Signaling)**

Bei VESA handelt es sich um einen Signalstandard für PCs (Grafikkarte), der die Nutzung der Energiesparfunktion von Monitoren ermöglicht. DPMS bezeichnet den Signalstatus zwischen PC und Monitor.

## <span id="page-32-0"></span>**5-5 Voreingestellte Taktraten**

Die folgende Tabelle enthält die werkseitig voreingestellten Videotaktraten:

![](_page_32_Picture_251.jpeg)

#### **Hinweis**

- Je nach angeschlossenem PC kann die Anzeigeposition variieren, sodass Justierungen mithilfe des Justierungsmenüs erforderlich sein können.
- Wird ein Eingangssignal verwendet, das in der Tabelle nicht aufgeführt ist, passen Sie den Bildschirm mithilfe des Justierungsmenüs an. In manchen Fällen kann es jedoch vorkommen, dass das Bild auch nach den vorgenommen Justierungen nicht korrekt angezeigt wird.
- Bei Verwendung von Interlace-Signalen kann das Bild auch nach den vorgenommenen Justierungen im Justierungsmenü nicht korrekt dargestellt werden.

#### [Für graues Gehäuse]

![](_page_33_Picture_1.jpeg)

#### Herzlichen Glückwunsch!

Der von Ihnen erworbene Monitor ist mit dem "TCO '03 Displays"- Siegel ausgezeichnet. Das bedeutet, dass Ihr Monitor gemäß einigen der weltweit strengsten Qualitäts- und Umweltanforderungen produziert und getestet wurde. Bei der Entwicklung dieses Hochleistungsprodukts stand der Benutzer stets im Vordergrund. Des Weiteren wurde großer Wert auf Umweltverträglichkeit gelegt.

Einige der Anforderungen für die "TCO'03 Display"-Zertifizierung im Überblick:

#### Ergonomie

● Gute visuelle Ergonomie und Bildqualität zur Verbesserung der Arbeitsumgebung für den Benutzer und zur Reduzierung von Sehproblemen und anderen Belastungen. Wichtige Parameter hierfür: Leuchtdichte, Auflösung, Reflexion, Farbwiedergabe und Bildstabilität.

#### Energie

- Energiesparfunktion nach bestimmter Zeit Vorteil sowohl für den Benutzer als auch für die Umwelt
- elektrische Sicherheit

#### Emissionen

- elektromagnetische Felder
- Geräuschentwicklung

#### Umweltverträglichkeit

- Die Produkte müssen recyclingfähig sein, und die Hersteller müssen über ein zertifiziertes Umweltmanagementsystem verfügen, wie z. B. EMAS oder ISO 14000.
- Beschränkungen bestehen für
	- chlorierte und bromierte Flammschutzmittel und Polymere
	- Schwermetalle wie Kadmium, Quecksilber und Blei

Die Anforderungen für dieses Zertifikat wurden von TCO Development in Zusammenarbeit mit Wissenschaftlern, Experten, Benutzern und Herstellern aus aller Welt entwickelt. TCO setzt sich seit dem Ende der achtziger Jahre für die Entwicklung von anwenderfreundlicheren IT-Komponenten ein. Die erste Zertifi zierung von Monitoren wurde 1992 vorgenommen und inzwischen erhalten wir aus der ganzen Welt Anfragen von Benutzern und Herstellern aus dem IT-Bereich.

> **Weitere Informationen finden Sie unter: www.tcodevelopment.com**

#### **Herzlichen Glückwunsch!**

![](_page_34_Picture_2.jpeg)

Sie haben soeben ein Produkt mit dem "TCO '99"-Siegel erworben! Damit haben Sie sich für ein Produkt entschieden, das speziell für die Anforderungen im Berufsalltag entwickelt wurde. Mit dem Erwerb tragen Sie auch zu einer Entlastung der Umwelt bei und unterstützen die weitere Entwicklung umweltfreundlicher elektronischer Geräte.

#### **Warum gibt es überhaupt Computer mit Umweltzertifi kat?**

In vielen Ländern hat sich die Zertifizierung zu einer festen Größe bei dem Versuch entwickelt, Produkte und Dienstleistungen verstärkt auf Umweltfreundlichkeit hin zu entwickeln. Das Hauptproblem bei Computern und anderen elektronischen Geräten besteht darin, dass sowohl während des Fertigungsprozesses als auch in den Produkten selbst unweltschädliche Materialien zum Einsatz kommen. Da es bis dato noch nicht möglich ist, beim Recycling der Mehrzahl elektronischer Geräte ein zufrieden stellendes Ergebnis zu erzielen, gelangen viele dieser schädlichen Substanzen früher oder später in die Umwelt.

Auch andere Charakteristiken von Computern, wie z. B. der Stromverbrauch, sind bei der Beurteilung unter den Aspekten des Arbeitumfelds (intern) und der Umwelt (extern) von Bedeutung. Da alle Methoden der Stromerzeugung negative Auswirkungen auf die Umwelt haben (beispielsweise säurehaltige und zum Klimawandel beitragende Emissionen oder Atommüll), ist Energiesparen besonders wichtig. Gerade in Büros werden elektronische Geräte oftmals nicht ausgeschaltet, wodurch große Mengen an Energie verbraucht werden.

#### **Was umfasst die Zertifi zierung?**

Dieses Produkt erfüllt die Richtlinien für das "TCO '99"-Zertifikat, das bei der internationalen Kennzeichnung der Umweltverträglichkeit von PCs verwendet wird. Das Zertifikat wurde in gemeinsamer Anstrengung mit der TCO (The Swedish Confederation of Professional Employees; schwedische Konfederation professioneller Angestellter), Svenska Naturskyddsforeningen (schwedische Gesellschaft für den Naturschutz) und Statens Energimyndighet (nationale schwedische Energieadministration) erarbeitet.

Die Anforderungen für die Genehmigung eines Zertifikats sind vielfältig: Umweltverträglichkeit, Ergonomie, Benutzerfreundlichkeit, Emission elektrischer und magnetischer Felder, Energieverbrauch und elektrische und feuertechnische Sicherheit.

Die Umweltaspekte beinhalten Beschränkungen für das Vorhandensein und die Verwendung u. a. von Schwermetallen, chlorierten und bromierten Flammschutzmitteln, FCKWs (Freon) sowie chlorhaltigen Lösungsmitteln. Das Produkt muss recyclingfähig sein und der Hersteller muss über eine Umweltschutzrichtlinie verfügen, die in jedem Land, in dem er tätig ist, zur Anwendung kommt.

Die Energieanforderungen beinhalten die Forderung, dass der Computer und/oder der Bildschirm seinen Energieverbrauch in einem oder mehreren Schritten reduziert, wenn eine gewisse Zeit nicht mit ihm gearbeitet wird. Die Zeit, bis der Computer wieder aktiviert wird, muss für den Benutzer in einem vernünftigen Rahmen liegen.

Zertifizierte Produkte müssen strengste Umweltanforderungen erfüllen, beispielsweise auf dem Gebiet der Reduzierung elektrischer oder magnetischer Felder, körperlicher und visueller Ergonomie oder guter Benutzerfreundlichkeit.

Auf der rechten Seite finden Sie eine kurze Zusammenfassung der Umweltanforderungen, die dieses Produkt erfüllt. Eine vollständige Aufstellung der erfüllten Umweltanforderungen können Sie unter folgender Adresse anfordern:

TCO Development SE-114 94 Stockholm, Schweden Fax: +46 8 782 92 07 E-Mail (Internet): development@tco.se Aktuelle Informationen zu Produkten mit dem "TCO '99"-Siegel erhalten Sie auch im Internet unter: http://www.tcodevelopment.com/

## For U.S.A. , Canada, etc. (rated 100-120 Vac) Only

### **FCC Declaration of Conformity**

![](_page_35_Picture_128.jpeg)

**is in conformity with Part 15 of the FCC Rules. Operation of this product is subject to the following two conditions: (1) this device may not cause harmful interference, and (2) this device must accept any interference received, including interference that may cause undesired operation.**

This equipment has been tested and found to comply with the limits for a Class B digital device, pursuant to Part 15 of the FCC Rules. These limits are designed to provide reasonable protection against harmful interference in a residential installation. This equipment generates, uses, and can radiate radio frequency energy and, if not installed and used in accordance with the instructions, may cause harmful interference to radio communications. However, there is no guarantee that interference will not occur in a particular installation. If this equipment does cause harmful interference to radio or television reception, which can be determined by turning the equipment off and on, the user is encouraged to try to correct the interference by one or more of the following measures.

- \* Reorient or relocate the receiving antenna.
- \* Increase the separation between the equipment and receiver.
- \* Connect the equipment into an outlet on a circuit different from that to which the receiver is connected.
- \* Consult the dealer or an experienced radio/TV technician for help.

Changes or modifications not expressly approved by the party responsible for compliance could void the user's authority to operate the equipment.

#### **Note**

Use the attached specified cable below or EIZO signal cable with this monitor so as to keep interference within the limits of a Class B digital device.

- AC Cord
- Shielded Signal Cable (D-SUB mini 15 pin D-SUB mini 15 pin, the enclesed signal cable)
- Stereo mini-jack cable

### **Canadian Notice**

This Class B digital apparatus complies with Canadian ICES-003. Cet appareil numérique de le classe B est comforme à la norme NMB-003 du Canada.

#### **Hinweise zur Auswahl des richtigen Schwenkarms für Ihren Monitor**

Dieser Monitor ist für Bildschirmarbeitsplätze vorgesehen. Wenn nicht der zum Standardzubehör gehörige Schwenkarm verwendet wird, muss statt dessen ein geeigneter anderer Schwenkarm installiert werden. Bei der Auswahl des Schwenkarms sind die nachstehenden Hinweise zu berücksichtigen:

- Der Standfuß muß den nachfolgenden Anforderungen entsprechen:
- a) Der Standfuß muß eine ausreichende mechanische Stabilität zur Aufnahme des Gewichtes vom Bildschirmgerät und des spezifizierten Zubehörs besitzen. Das Gewicht des Bildschirmgerätes und des Zubehörs sind in der zugehörenden Bedienungsanleitung angegeben.
- b) Die Befestigung des Standfusses muß derart erfolgen, daß die oberste Zeile der Bildschirmanzeige nicht höher als die Augenhöhe eines Benutzers in sitzender Position ist.
- c) Im Fall eines stehenden Benutzers muß die Befestigung des Bildschirmgerätes derart erfolgen, daß die Höhe der Bildschirmmitte über dem Boden zwischen 135 – 150 cm beträgt.
- d) Der Standfuß muß die Möglichkeit zur Neigung des Bildschirmgerätes besitzen (max. vorwärts: 5°, min. nach hinten  $\geq 5^{\circ}$ ).
- e) Der Standfuß muß die Möglichkeit zur Drehung des Bildschirmgerätes besitzen (max. ±180°). Der maximale Kraftaufwand dafür muß weniger als 100 N betragen.
- f) Der Standfuß muß in der Stellung verharren, in die er manuell bewegt wurde.
- g) Der Glanzgrad des Standfusses muß weniger als 20 Glanzeinheiten betragen (seidenmatt).
- h) Der Standfuß mit Bildschirmgerät muß bei einer Neigung von bis zu 10° aus der normalen aufrechten Position kippsicher sein.

#### **Hinweis zur Ergonomie :**

Dieser Monitor erfüllt die Anforderungen an die Ergonomie nach EK1-ITB2000 mit dem Videosignal, 1280 × 1024 (M1900) RGB analog, 0,7 Vp-p und mindestens 75,0 Hz Bildwiederholfrequenz, non interlaced. Weiterhin wird aus ergonomischen Gründen empfohlen, die Grundfarbe Blau nicht auf dunklem Untergrund zu verwenden (schlechte Erkennbarkeit, Augenbelastung bei zu geringem Zeichenkontrast.)

"Maschinenlärminformations-Verordnung 3. GPSGV: Der höchste Schalldruckpegel beträgt 70 dB(A) oder weniger gemäss EN ISO 7779"

#### **Recycle Auskunft**

Die Rücknahme dieses Produktes nach Nutzungsende übernimmt EIZO in Deutschland zusammen mit dem Partner eds-r gmbh rucknahmesysteme. Dort werden die Geräte in ihre Bestandteile zerlegt, die dann der Wiederverwertung zugeführt werden. Um einen Abholtermin zu vereinbaren und die aktuellen Kosten zu erfahren, benutzen Sie bitte folgende Rufnummer: 02153-73 35 00. Weitere Informationen finden Sie auch unter der Internet-Adresse: www.eizo.de.

#### **Recycling Information for customers in Switzerland:**

All recycling information is placed in the SWICO's website. http://www.swico.ch

#### **Recycling-Information für Kunden in der Schweiz:**

Alle Informationen zum Thema Recycling finden Sie auf der Homepage des Brancheverbandes SWICO. http://www.swico.ch

#### **Renseignements de recyclage pour les clients en Suisse:**

Vous trouvez tous les renseignements pour le sujet de recyclage sur la page WEB de I'UNION DE BRAN CHE SWICO.

http://www.swico.ch

#### **Recycling Information for customers in USA:**

All recycling information is placed in the EIZO Nanao Technologies, Inc's website. http://www.eizo.com

#### **Återvinnings information för kunder i Sverige:**

All information om återvinning finns på Eizo Europe AB:s hemsida: www.eizo.se

![](_page_38_Picture_0.jpeg)

#### **EIZO NANAO CORPORATION**

153 Shimokashiwano, Hakusan, Ishikawa 924-8566 Japan Phone: +81 76 277 6792 Fax: +81 76 277 6793

#### EIZO NANAO TECHNOLOGIES INC.

5710 Warland Drive, Cypress, CA 90630, U.S.A. Phone: +1 562 431 5011 Fax: +1 562 431 4811

#### **EIZO EUROPE AB**

Lovangsvagen 14 194 61, Upplands Väsby, Sweden Phone: +46 8 590 80 000 Fax: +46 8 590 91 575

#### **EIZO NANAO AG**

Moosacherstrasse 6, Au CH - 8820 Wadenswil, Switzerland Phone: +41-0-44 782 24 40 Fax: +41-0-44 782 24 50

#### **Avnet Technology Solutions GmbH**

Lötscher Weg 66, D-41334 Nettetal, Germany<br>Phone: +49 2153 733-400 Fax: +49 2153 733-483

http://www.eizo.com/

1st Edition-September, 2005 03V21715A3<br>(U.M-M1900-DE)